## **Introduktion til Internet Explorer**

Med Microsoft Internet Explorer får du let og hurtig adgang til World Wide Web. Oplysninger om, hvordan du kommer i gang med Internet Explorer og en præsentation af funktionerne finder du i Internet Explorer Hjælp. Du kan få hjælp til hvert emne i denne dialogboks. Klik på 1. øverst i dialogboksen, og klik derefter på det element, du vil have oplysninger om.

Angiver, om grafikbilleder skal medtages, når du får vist sider.

Det kan tage tid at få vist sider, der indeholder flere grafikbilleder. Hvis du vil se siderne hurtigere, skal du fjerne markeringen i dette afkrydsningsfelt.

Hvis afkrydsningsfeltet ikke er markeret, kan du stadig få vist de enkelte billeder ved at højreklikke på det ikon, der repræsenterer grafikken, og derefter klikke på **Vis billede**.

Angiver, at musik og andre lyde kan afspilles, når siderne vises.

Det kan tage tid at få vist sider, der indeholder lydklip. Hvis du vil se siderne hurtigere, skal du fjerne markeringen i dette afkrydsningsfelt.

Hvis RealAudio er installeret fra RealNetworks, eller hvis der afspilles et videoklip, kan nogle lyde blive afspillet, selvom du ikke markerer dette afkrydsningsfelt.

Angiver, at videoklip kan afspilles, når siderne vises.

Det kan tage tid at få vist sider, der indeholder videoklip. Hvis du vil se siderne hurtigere, skal du fjerne markeringen i dette afkrydsningsfelt.

Hvis afkrydsningsfeltet ikke er markeret, kan du stadig afspille de enkelte videoer ved at højreklikke på det ikon, der repræsenterer animationen, og derefter klikke på **Vis billede**.

Angiver, om de farver, du vælger, skal bruges til at få vist teksten og baggrunden på en side.

Hvis dette afkrydsningsfelt ikke er markeret, bruger Internet Explorer de aktuelle farveindstillinger, der er angivet i dialogboksen Egenskaber for Skærm i Kontrolpanel.

Angiver den farve, du vil bruge til at få vist teksten og baggrunden på sider uden angivne farver.

Klik på boksen **Tekst** eller **Baggrund** for at vælge en farve, og klik derefter på den ønskede farve.

Hvis du markerer afkrydsningsfeltet **Brug Windows-skrivebordsfarver**, benytter Websider, der ikke er angivet farver til, de farver, du har valgt til Windows.

Hvis du vil tilsidesætte de farver, der er angivet af forfatteren til Websiden, skal du klikke på **Annuller** og derefter klikke på knappen **Hjælp til handicappede**.

Angiver de farver, du vil bruge til hyperlinks, du har klikket på (besøgt), og hyperlinks, du ikke har klikket på (ikke har besøgt).

Klik på boksen for at vælge en farve, og klik derefter på den ønskede farve.

Angiver, om værktøjslinjen skal vises med knapper, som ligner knapperne i Microsoft Office.

Klik her for at ændre de skrifttyper, du bruger til at få vist en Webside.

Klik her for at gøre det valgte tegnsæt til standardtegnsættet.

Viser en liste med de tegnsæt, der er installeret på computeren. Når du har valgt et tegnsæt, kan du ændre skrifttypen.

Angiver den skrifttype, der skal benyttes til at vise formateret tekst på Websider.

Angiver den skrifttype, der skal benyttes til ikke-formateret tekst.

Angiver, at du kan benytte standardtegnsættet MIME (Multipurpose Internet Mail Extensions) til den valgte standardskrifttype. Klik på det tegnsæt på listen, du vil bruge.

Angiver, om der skal oprettes forbindelse til Internettet via en Netværk via modem-forbindelse, du angiver.

Når denne indstilling er markeret, vises der en meddelelse, hvis du forsøger at få vist et Internetsted uden først at have oprettet forbindelse. Du kan derefter oprette forbindelse direkte til Internettet fra meddelelsesboksen.

Bemærk! Denne indstilling er kun tilgængelig, hvis du har installeret Netværk via modem. Dobbeltklik på **Tilføj/fjern programmer** i Kontrolpanel, klik på fanen **Windows Installation**, dobbeltklik på **Kommunikation**, og klik derefter på **Netværk via modem** for at installere Netværk via modem.

Klik her for at ændre indstillinger for telefonnummer og modem eller andre avancerede indstillinger (f.eks. oplysninger om TCP/IP-protokollen) for denne Netværk via modem-forbindelse.

Klik her for at ændre indstillinger for forsøg på at oprette forbindelse og afbryde forbindelse.

Klik her for at benytte guiden Opret en ny forbindelse til at oprette en ny Netværk via modem-forbindelse.

Klik her, hvis den valgte forbindelse skal være standardforbindelse for Netværk via modem.

Angiver, om forbindelsen til Internettet skal afbrydes efter et angivet tidsrum, hvor computeren ikke har været benyttet aktivt. Klik på pilene, eller skriv et tal for at vælge antal minutter.

Du kan benytte denne indstilling til at spare på dine udgifter til Internetforbindelser, f.eks. hvis din tjenesteudbyder opkræver timetakst.

Hvis dette afkrydsningsfelt ikke er markeret, skal du selv afbryde forbindelsen til Internettet ved at klikke på knappen **Afbryd nu** i dialogboksen **Tilsluttet til**.

Angiver, om Internet Explorer skal bede dig skrive din adgangskode, før du ringer op.

Angiver, at der skal oprettes forbindelse til Internettet via en proxyserver ved hjælp af de indstillinger, du har angivet.

En proxyserver fungerer som et mellemled mellem dit interne netværk (intranet) og Internettet og sporer filer fra fjern-Webservere.

Angiver, at der automatisk skal registreres indstillinger for proxyserveren eller indstillinger for automatisk konfiguration, som bruges til at oprette forbindelse til Internettet og til at tilpasse Internet Explorer.

En proxyserver fungerer som et mellemled mellem dit interne netværk (intranet) og Internettet og sporer filer fra fjern-Webservere.

Indstillinger for automatisk konfiguration findes i en fil, der leveres af systemadministratoren.

Angiver, at der skal oprettes forbindelse til Internettet uden brug af en proxyserver.

En proxyserver fungerer som et mellemled mellem dit interne netværk (intranet) og Internettet og sporer filer fra fjern-Webservere.

Klik her for at angive proxyserverindstillinger for din LAN-forbindelse til lokalnetværket.

Klik her for at angive proxyserverindstillinger for de enkelte protokoller og for at få vist en liste over Webadresser, der ikke kræver en protokol.

Her kan du skrive adressen og portnummeret på den proxyserver, du vil bruge til at oprette forbindelse til Internettet via protokollerne HTTP, Secure, FTP, Gopher og Socks.

Angiver, om den samme proxyserver skal benyttes til at få adgang til Internettet ved hjælp af alle protokoller. Kontroller, at dette afkrydsningsfelt er markeret, hvis du kun benytter én proxyserver.

Her kan du skrive de Webadresser, du ikke behøver at åbne via din proxyserver.

Hvis du vil oprette forbindelse til en computer på et intranet, skal du skrive computerens adresse i denne boks. Skriv f.eks. **Bo1**, hvis computeren hedder Bo1.

Du kan bruge jokertegn for at få domæne- og værtsnavne eller adresser til at svare til hinanden, f.eks. www.\*.com; 128.\*, 240.\*, \*.*mingruppe*.\*, \*x\* osv.

Angiver, om du vil bruge proxyserveren til alle lokaladresser (intranet). Eftersom en proxyserver fungerer som en sikkerhedssluse mellem dit interne netværk (intranet) og Internettet, kan du få brug for ekstra rettigheder fra systemadministratoren for at få adgang til Websider via en proxyserver. Du kan måske få hurtigere og lettere adgang til lokale adresser, hvis du ikke benytter en proxyserver.

Viser Internetadressen for den side, der er angivet som din startside.

Startsiden er den side, du ser, hver gang du starter Internet Explorer. Du kan altid vende tilbage til startsiden ved at klikke på knappen **Startside** på værktøjslinjen.

Indstiller den aktuelle Webside som startside.

Benytter den startside, der blev angivet, da Internet Explorer blev installeret.

Angiver det antal dage, som Internet Explorer skal holde styr på de viste sider på listen Oversigt.

Der oprettes genveje til sider, du har set under denne og tidligere søgninger. Hvis der kun er lidt diskplads, kan du formindske dette tal.

Tømmer mappen Oversigt. I denne mappe gemmes genveje til de sider, du har set under denne og tidligere søgninger.
Angiver det e-mail-program, du vil benytte sammen med Internet Explorer.

Angiver det Internetprogram til læsning af nyheder, du vil bruge sammen med Internet Explorer.

Angiver, om Internet Explorer skal forblive Internetstandardbrowseren, selvom du installerer yderligere Internetbrowserprogrammer.

Når dette afkrydsningsfelt er markeret, kontrollerer Internet Explorer, hver gang det startes, at det stadig er angivet som Internetstandardbrowser. Hvis et andet program er angivet som standardbrowser, spørger Internet Explorer, om det igen skal være din standardbrowser.

Klik her for at starte eller standse klassifikationsfilteret. Denne funktion er praktisk, hvis du har børn og ønsker at kontrollere, hvad de må se på Internettet.

Klik her for at redigere klassifikationssystemet for klassifikationsfilteret på Internetsteder.

Klik her for at få vist de personlige sikkerhedsbeviser, der er installeret på denne computer. Disse beviser benyttes kun i forbindelse med servere til godkendelse af klientprogrammer, som kræver personlige beviser.

Klik her, hvis sikre Websteder skal sende deres sikkerhedsbeviser, inden du sender oplysninger til dem. Sikre Websteder sender Internet Explorer et bevis, som indeholder bestemte oplysninger om sikkerheden på det pågældende sted. Et bevis udstedes til en bestemt organisation gældende for et bestemt tidsrum. Når du forsøger at åbne organisationens Websted, undersøger Internet Explorer gyldigheden af Internetadressen og tidsrummet i beviset. Hvis der er et problem, vil der evt. blive vist en advarsel. Det udgør næsten aldrig en sikkerhedsrisiko at se oplysninger, men at sende oplysninger, f.eks. nummeret på dit kreditkort, kan derimod være risikabelt. Det kan derfor være en god idé at deaktivere advarslerne ved visning af Websider, men bevare dem ved afsendelse af oplysninger.

Klik her for at få vist bevisudgiverne i Internet Explorer.

Angiver, om Internet Explorer automatisk skal overføre aktivt indhold til din computer. Dette indhold omfatter animationer, multimediefiler osv.

Viser de sikkerhedsbeviser, du har installeret på computeren.

Viser detaljerede oplysninger om det valgte sikkerhedsbevis.

Sletter det markerede sikkerhedsbevis. Du kan gøre dette, hvis sikkerhedsbeviset er udløbet, eller Webstedet ikke længere er gyldigt.

Angiver, om sikre oplysninger ikke skal gemmes i mappen Temporary Internet Files. Dette kan være nyttigt, hvis du bruger Internet Explorer fra en delt computer og ikke ønsker, at andre skal have adgang til dine sikrede oplysninger. Data, du udveksler med sikre Websteder (http'er), såsom oplysninger om adgangskoder eller kreditkort, kan f.eks. gemmes i denne mappe. Disse oplysninger kan krypteres for at forhindre uautoriseret adgang.

Angiver, om du vil sende og modtage sikrede oplysninger via SSL2 (Secured Sockets Layer niveau 2), der er standardprotokollen for overførsel af sikrede oplysninger. Alle sikre Websteder understøtter denne protokol.

Angiver, om du vil sende og modtage sikrede oplysninger via SSL3 (Secured Sockets Layer niveau 3), der er en protokol, som skulle være mere sikker end SSL2. Bemærk, at denne protokol ikke understøttes af alle Websteder. Angiver, om du vil sende og modtage sikrede oplysninger via PCT (Private Communications Technology), som er en protokol, der er udviklet af Microsoft, og som er væsentlig mere sikker end SSL2. Bemærk, at denne protokol ikke understøttes af alle Websteder.

Angiver, at du skal underrettes om mulige sikkerhedsproblemer fra et Websted. ActiveX-objekter, der kan give anledning til sikkerhedsproblemer, hentes ikke, og du kan ikke se Webstedet. Dette indhold omfatter animationer, multimediefiler osv.

Angiver, at du skal underrettes om mulige sikkerhedsproblemer fra et Websted. Derefter kan du vælge, om du vil hente eller se ActiveX-objekter, f.eks. animationer og multimediefiler. ActiveX-objekter uden signatur hentes ikke, og du kan ikke se Webstedet.

Angiver, at du ikke vil advares om mulige sikkerhedsproblemer fra et Websted. Alle ActiveX-objekter med et gyldigt bevis hentes automatisk til din computer. Du kan herefter vælge, om aktivt indhold skal indlæses eller vises. ActiveX-objekter omfatter bl.a. animationer og multimediefiler.

Angiver, om der skal vises en advarsel, hvis du skifter mellem sikre og ikke-sikre Internetsteder.

Angiver, om der skal vises en advarsel, hvis URL-adressen i sikkerhedsbeviset for et Websted er ugyldig.

Angiver, hvordan en midlertidig "cookie" fra et Websted skal behandles.

En cookie er en fil, der oprettes af et Websted, og som gemmer oplysninger om dig på din computer, f.eks. din identitet og dine præferencer, da du besøgte det pågældende sted. En midlertidig cookie gemmes kun for den aktuelle søgningssession og slettes fra computeren, når du lukker Internet Explorer.

Hvis du vil angive, at cookies skal accepteres, uden at du bliver spurgt først, skal du klikke på **Aktiver.**

Hvis du vil angive, at du vil advares, hvis du er ved at modtage en cookie fra et Websted, skal du klikke på **Spørg.**

Hvis du vil angive, at cookies ikke må sendes til din computer fra Websteder, og at eksisterende cookies på din computer ikke må læses af Websteder, skal du klikke på **Deaktiver**.

Klik her for at åbne mappen Temporary Internet Files, hvor Websider og andre filer, f.eks. grafik og cookies, gemmes, mens du ser dem.

Klik her for at få vist en liste over midlertidige Internetfiler, angive den mængde diskplads, du vil gøre tilgængelig for disse filer, eller ændre placeringen af mappen Temporary Internet Files.

Angiver, om Internet Explorer skal vise en tynd ramme rundt om den markerede grafik eller adresse (URL) på en side.

Angiver, om det korte navn for en side skal vises på statuslinjen. Statuslinjen viser navnet på den aktuelle Webside eller en hyperlink, et billede eller et objekt, når du placerer musemarkøren derover.

Hvis du fjerner markeringen i dette afkrydsningsfelt, vises den fulde URL-adresse.

Hvis du f.eks. placerer musemarkøren over en hyperlink til Microsofts hjemmeside, vises det korte navn som "Genvej til www.microsoft.com". Den fulde adresse til Microsofts hjemmeside vises som "http://www.microsoft.com".

Angiver, om der automatisk skal oprettes Java-applets vha. den interne Microsoft VM-compiler. Når du f.eks. besøger et Websted, som benytter Java-applets, oprettes og køres de automatisk for dig, uanset hvilket operativsystem du benytter.

Angiver, om der skal benyttes en særlig slags rulning til at vise indhold med en forudindstillet hastighed.

Angiver, om der skal oprettes en log over al Java-programaktivitet. Dette er nyttigt i forbindelse med sikkerhed og fejlfinding.

Angiver, at det skal undersøges, om en side, du tidligere har besøgt, er ændret siden sidst, når du vender tilbage til siden. Hvis siden indeholder ændringer, vises den og gemmes i mappen Temporary Internet Files. Bemærk, at hastigheden muligvis nedsættes, når du springer mellem sider, du allerede har set, hvis du vælger denne indstilling.

Angiver, at det ikke skal undersøges, om en side, du tidligere har besøgt, er ændret siden sidst, når du vender tilbage til siden. Der undersøges kun for nyt indhold, når du vender tilbage til en Webside, der er blevet besøgt i en tidligere session i Internet Explorer eller en anden dag. Hvis du markerer denne indstilling, kan det øge hastigheden, når du springer mellem sider, du allerede har set.

Hvis du vil se den seneste version af en bestemt Webside, selvom denne indstilling er markeret, skal du åbne siden og klikke på knappen **Opdater** på værktøjslinjen.

Angiver, at det aldrig skal undersøges, om en side, du tidligere har besøgt, er ændret siden sidst, når du vender tilbage til siden. Hvis du markerer denne indstilling, kan det øge hastigheden, når du springer mellem sider, du allerede har set.

Hvis du vil se den seneste version af en bestemt Webside, selvom denne indstilling er markeret, skal du åbne siden og klikke på knappen **Opdater** på værktøjslinjen.

Angiver, hvor meget diskplads der skal benyttes til mappen Temporary Internet Files.

Når du får vist en ny side på World Wide Web, gemmer Internet Explorer den midlertidigt (og noget af indholdet, f.eks. grafikfiler) på harddisken. Dette øger hastigheden ved visning af tidligere viste sider.

Jo mere diskplads du afsætter til mappen, jo flere sider kan Internet Explorer gemme på harddisken. Hvis der ikke er ret meget diskplads tilbage, kan du vælge en lavere procentdel.

Klik her for at angive en anden mappe, hvor de midlertidige Internetfiler skal gemmes.

Bemærk! Computeren skal genstartes, inden denne placering anvendes.

Klik her, hvis du vil slette indholdet i mappen eller mapperne Temporary Internet Files.

Du kan benytte denne indstilling, hvis der ikke er ret meget diskplads tilbage på din harddisk, og du ikke ønsker at gennemse sider, som du har fået vist tidligere.

Her kan du skrive den fulde Internetadresse (URL) til det dokument eller den mappe, du vil åbne.
Klik her, hvis du vil søge i en mappe efter en bestemt fil.

Her kan du skrive teksten til sidehovedet øverst på siden eller teksten til sidefoden nederst på siden.

Hvis du vil udskrive bestemte oplysninger som en del af sidehovedet eller sidefoden, skal du medtage følgende tegn i teksten:

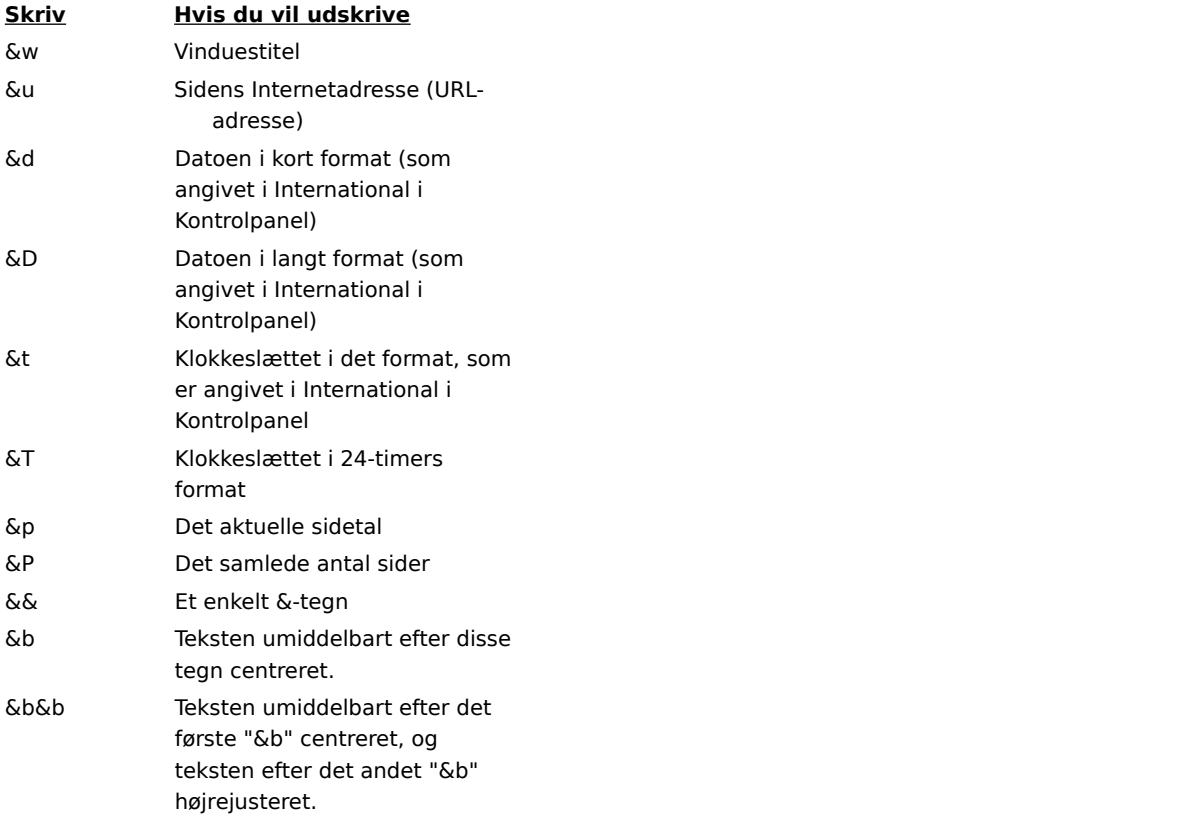

Viser navnet på den aktuelle side, du ser på, som den vil blive vist i mappen Foretrukne. Du kan ændre navnet.

Klik på **Opret i** for at tilføje genveje i en anden mappe eller en ny mappe.

Klik her, hvis du vil gemme den aktuelle side i en anden mappe eller en ny mappe.

Klik her for at angive navnet på en ny mappe til foretrukne emner.

Viser en liste over mapper i mappen Foretrukne.

Klik her, hvis du vil flytte det markerede element til et nyt sted.

Klik her, hvis du vil omdøbe det markerede element. Skriv derefter det nye navn.

Sletter det markerede element.

Åbner det markerede element.

Lukker dialogboksen.

Angiver, at der skal bruges konfigurationsoplysninger fra en fil, som udleveres af systemadministratoren.

Her kan du skrive en URL-adresse eller et filnavn, der skal bruges til at konfigurere Internet Explorer. Denne fil oprettes af systemadministratoren, så Internet Explorer kører på virksomhedens system. Filen kan indeholde indstillinger for Internet Explorer, f.eks. hvilken hjemmeside der skal bruges, eller konfigurationsindstillinger for proxyserveren. Hver gang du starter Internet Explorer, benyttes disse indstillinger. Denne fils URL-adresse eller placering kan du få af systemadministratoren.

Angiver, at Websiden vil blive udskrevet nøjagtigt, som den vises på skærmen.

Angiver, at kun den markerede ramme vil blive udskrevet. Klik i rammen for at markere den.

Angiver, at hver ramme udskrives som et separat dokument.

Angiver, om sammenkædede dokumenter inden for det angivne udskriftsområde også skal udskrives.

Angiver, at du vil abonnere på det aktuelle Websted. Internet Explorer underretter dig automatisk om ændringer af stedet og overfører automatisk sider fra stedet i overensstemmelse med den tidsplan, du selv angiver.

Angiver, om Internet Explorer skal søge efter forekomster bestående af hele den tekst, du skriver i feltet **Søg efter**, eller forekomster, som også kan være en del af større enheder.

Hvis du f.eks. vil søge efter ordet "de", og der kun skal søges efter hele ord, ignoreres ord som "denne" under søgningen.

Angiver, om Internet Explorer skal skelne mellem store og små bogstaver, når der søges efter forekomster af den tekst, du har skrevet i feltet **Søg efter**.

Angiver, at du vil søge mod slutningen af dokumentet efter den tekst, du har skrevet i feltet **Søg efter**.

Angiver, at du vil søge mod begyndelsen af dokumentet efter den tekst, du har skrevet i feltet **Søg efter**.

Søger efter og markerer den næste forekomst af den tekst, du har skrevet i feltet **Søg efter**.

Her kan du skrive den tekst, du vil søge efter.

Klik her for at angive, hvilket sprog der skal anvendes til at vise Websider.

Viser de sprog, Internet Explorer er konfigureret til at bruge for at vise indholdet af Websider. Hvis du vil angive et sprog, skal du også tilføje det tilhørende tegnsæt. Du kan finde yderligere oplysninger ved at slå "Vise Websider på et andet sprog" op i Hjælp-indekset.

Flytter det markerede sprog én plads op på listen **Sprog**. Sproget øverst på listen vil blive brugt først, og sproget nederst på listen vil blive brugt til sidst.

Flytter det markerede sprog én plads ned på listen **Sprog**. Sproget øverst på listen vil blive brugt først, og sproget nederst på listen vil blive brugt til sidst.

Fjerner det markerede sprog fra listen **Sprog**, så Internet Explorer ikke benytter det til at vise indholdet. Du kan tilføje et sprog på listen ved at klikke på **Tilføj**.

Klik her for at tilføje et sprog på listen **Sprog**.

Klik her for med det samme at anvende de konfigurationsindstillinger, der er angivet på den viste URL-adresse.

Viser en liste over de beviser, der er tilgængelige for godkendelse af klientprogrammer.

Klik her for at få vist egenskaberne for det bevis, der er markeret på listen **Identifikation**.

Viser de sprog, du kan tilføje på listen over sprog, som bruges til at vise indholdet af Websider.

Her kan du skrive et sprog, der ikke findes på listen **Sprog**.

Angiver, at en tabel med alle hyperlinks i dokumentet skal udskrives i slutningen af dokumentet.

Ændrer den grundskriftstørrelse, som anvendes til at vise tekst. Alle andre skriftstørrelser ændres i forhold til grundskrifttypen.
Angiver, at din startside skal være en tom HTML-side.

Startsiden er den side, du ser, hver gang du starter Internet Explorer. Du kan altid vende tilbage til den ved at klikke på knappen **Startside** på værktøjslinjen.

Viser den sikkerhedszone, du får vist egenskaber for. Du kan angive et forskelligt sikkerhedsniveau for hver zone og derefter føje Websteder til zonen med det sikkerhedsniveau, du har brug for.

Klik her for at føje et Websted til den viste zone.

Angiver, at du vil benytte brugerdefinerede sikkerhedsindstillinger.

Klik her for at angive brugerdefinerede sikkerhedsindstillinger for den valgte zone.

Viser en liste over de Websteder, du har medtaget i denne zone.

Fjerner det markerede Websted fra listen over steder i denne zone.

Angiver, om Internet Explorer skal kontrollere, at serveren for et Websted er sikker, inden der oprettes forbindelse til et Websted i denne zone.

Her kan du skrive adressen på et Websted, der skal medtages i denne zone.

Føjer det angivne Websted til zonen.

Angiver, hvordan du vil håndtere risikable handlinger, filer, programmer eller overførsler. Vælg en af følgende muligheder:

Klik på **Spørg**, hvis du vil godkende handlingen, inden der fortsættes.

Klik på **Deaktiver**, hvis handlingen eller overførslen automatisk skal afvises, uden at du bliver spurgt.

Klik på **Aktiver**, hvis du automatisk vil fortsætte uden at blive spurgt.

Bemærk! Visse funktioner indeholder ikke indstillingen Spørg. Disse funktioner kan heller ikke anvendes på FTP-mapper.

Angiver, hvordan du vil håndtere risikable handlinger, filer, programmer eller overførsler. Vælg en af følgende muligheder:

Klik på **Godkendt af administrator**, hvis du kun vil tillade ActiveX-objekter, der tidligere er blevet autoriseret af netværksadministratoren. Hvis du vælger denne indstilling, og der ikke er angivet en liste med godkendte objekter af en administrator, vil der ikke blive tilladt nogen ActiveX-objekter. Klik på **Aktiver**, hvis du automatisk vil fortsætte uden at blive spurgt.

Klik på **Spørg**, hvis du vil godkende, inden der fortsættes.

Klik på **Deaktiver**, hvis handlingen eller overførslen automatisk skal afvises, uden at du bliver spurgt.

Angiver, hvilke indstillinger der skal bruges til denne zone.

Klik her for at oprette en ny Internetforbindelse.

Klik her for at få vist eller ændre indstillinger for den valgte forbindelse.

Angiver, at du opretter forbindelse til Internettet via et lokalnetværk (LAN).

Her kan du skrive adressen og portnummeret på den proxyserver, du vil bruge til at oprette forbindelse til Internettet.

Angiver, hvor mange gange der skal forsøges oprettet forbindelse til Internettet via denne forbindelse, inden der opgives.

Angiver, hvor lang tid du skal vente, inden næste forsøg på at oprette forbindelse.

Angiver, at du ikke ønsker, at andre Internetprogrammer skal kunne bruge denne forbindelse, når de opretter forbindelse til en server.

Her kan du skrive det kontonavn, som du har fået tildelt af udbyderen.

Her kan du skrive den adgangskode, som du har fået tildelt af udbyderen. Af sikkerhedsmæssige hensyn erstattes de tegn, du skriver her, med stjerner ( \* ).

Her kan du skrive det navn på netværksdomænet, der er tildelt din konto, hvis det kræves af udbyderen.

Angiver det Internetkalenderprogram, du vil bruge sammen med Internet Explorer.

Angiver, hvilket Internetprogram til kontaktpersoner og adressekartoteket du vil bruge sammen med Internet Explorer.

Angiver det Internetopkaldsprogram, du vil bruge sammen med Internet Explorer.

Klik her for at ændre standardteksten og standardbaggrundsfarverne.

Klik her for at bevare og angive indstillinger for farver, skrifttyper og typografi, så indstillingerne altid tilsidesætter de indstillinger, der angives af et Websted.

Angiver, om de farveindstillinger, du vælger til tekst, baggrund og hyperlinks, altid skal benyttes. Du kan indstille disse farver under fanen **Generelt** ved at klikke på knappen **Farver**. Hvis forfatteren til en Webside vælger andre farver til tekst og baggrund, vil de blive tilsidesat af de indstillinger, du vælger. Du kan ikke ændre grafikbilleders størrelse eller farver.

Angiver, om Internet Explorer altid skal benytte de skrifttypeindstillinger, du vælger. Du kan angive disse indstillinger under fanen **Generelt** ved at klikke på knappen **Skrifttyper**. Hvis forfatteren af en Webside vælger andre skrifttyper, vil de blive tilsidesat af de indstillinger, du vælger. Du kan ikke ændre grafikbilleders størrelse eller farver.

Angiver, om den standardskriftstørrelse, du vælger, altid skal benyttes. Du kan indstille standardskriftstørrelsen under fanen **Generelt** ved at klikke på knappen **Skrifttyper**. Hvis forfatteren af en Webside vælger en anden standardskriftstørrelse, vil den blive tilsidesat af de indstillinger, du vælger. Du kan ikke ændre grafikbilleders størrelse eller farver.

Angiver, om Internet Explorer skal benytte dit eget typografiark til at formatere alle Websider, når de vises. Her kan du også skrive stien til typografiarket. Typografiark kan angive en standard for typografi, størrelse, farver og baggrund for tekst og overskrifter.

## **Åbne et sikkert sted**

Du prøver på at oprette en sikker forbindelse til dette Websted. Webstedet giver en sikker kommunikation og har et gyldigt bevis. Sikker kommunikation betyder, at de oplysninger, du angiver, f.eks. navn eller kreditkortnummer, er krypteret, så de ikke kan læses eller opfanges af andre. Beviset garanterer sikkerheden på dette Websted. Et bevis indeholder oplysninger om, at et bestemt Websted er autentisk. Dette sikrer, at intet andet sted kan antage det oprindelige Websteds identitet.

Når du åbner et sikkert Websted, vises denne dialogboks og et låseikon, der er låst, på statuslinjen. Når du forlader et sikkert Websted, vises der en dialogboks med en meddelelse.

Hvis du vil se denne dialogboks, hver gang du åbner et sikkert Websted, skal du sørge for, at fjerne markeringen i afkrydsningsfeltet **Vis ikke denne advarsel igen**.

## **Oprette forbindelse til et sikkert Websted, hvis bevis ikke kan bekræftes som værende gyldigt.**

Internet Explorer kunne ikke bekræfte en sikker forbindelse til dette Websted. Dette kan skyldes et ugyldigt bevis eller problemer med serveren. Du kan stadig vælge at besøge dette sted ved at klikke på **Ja**, men alle oplysninger, som du sender til stedet, kan læses af andre på Internettet.

Et bevis indeholder oplysninger om, at et bestemt Websted er ægte og sikkert. Dette sikrer, at intet andet Websted kan antage det oprindelige Websteds identitet. Når du forsøger at oprette forbindelse til et sikkert Websted, undersøges oplysningerne i beviset, og det kontrolleres, at beviset ikke er udløbet. Hvis oplysningerne ikke er gyldige, kan Internet Explorer vise en advarsel.

Klik på knappen **Vis bevis** i dialogboksen, hvis du vil se oplysninger om beviset.

Når du åbner et sikkert Websted, vises denne dialogboks og et låseikon, der er låst, på statuslinjen. Når du forlader et sikkert Websted, vises der en dialogboks med en meddelelse.

Hvis du ikke vil se denne dialogboks, hver gang du åbner et sikkert Websted, skal du markere afkrydsningsfeltet **Vis ikke denne advarsel igen**.

## **Afsende og modtage oplysninger om din aktivitet på Internettet**

Nogle Websteder opretter filer, såkaldte "cookies", på computeren for at gemme oplysninger om din identitet og dine præferencer, når du besøger de pågældende Websteder. Når der er oprettet en cookie, er oplysningerne i den tilgængelige for det pågældende Websted, hver gang du besøger det, så indholdet og indstillingerne på Websiderne er tilpasset dig.

Disse filer kan kun gemme de oplysninger, du afgiver. Når du opretter disse filer, vil du med andre ord blive spurgt, inden personlige oplysninger, f.eks. navn, e-mail-adresse, kontonavn og adgangskode, gemmes. De kan også gemme en liste over de sider, du har set, dine onlineindkøb eller visningsindstillinger. Cookies kan ikke gemme personlige oplysninger eller hente nye oplysninger fra din computer uden din tilladelse.

Disse filer gemmes normalt i Windows-mappen, f.eks. C:\Windows\Cookies. De er små, normalt mindre end 2 KB. Du kan ikke selv redigere eller se cookies, da oplysningerne ikke er registreret med almindelig tekst. Du kan åbne filerne ved hjælp af Notesblok eller en anden teksteditor, men det indhold, du ser, er ikke altid forståeligt.

Hvis du ofte besøger Websteder, som kræver afsendelse og modtagelse af disse oplysninger, og du mener, at det er sikkert at gemme disse oplysninger på din computer, kan du markere afkrydsningsfeltet **Vis ikke denne advarsel igen**.

## **Overføre et program med et ugyldigt bevis**

Beviset for dette program er ikke gyldigt, og programmet kan ikke godkendes.

Et bevis indeholder oplysninger, der bekræfter, at et bestemt program er ægte. Dette sikrer, at intet andet program kan antage det originale programs identitet. Beviser dateres også, når de udstedes. Når du forsøger at overføre programmer, kontrollerer Internet Explorer oplysningerne i beviset, og at beviset ikke er udløbet. Hvis oplysningerne ikke er gyldige, kan Internet Explorer vise en advarsel.

Alle programmer eller komponenter, som du installerer, kan i princippet beskadige computeren. Programmerne eller komponenterne kan også være ustabile.

Hvis du vil se oplysninger om beviset, kan du klikke på det understregede navn på udgiveren eller programmet i dialogboksen.

Ud fra din viden om dette program, dets udgiver og din computer skal du beslutte, om du vil fortsætte med at installere og køre programmet.

Klik på **Nej**, hvis du ikke er sikker på, at du vil installere programmet på basis af disse oplysninger.
## **Overføre indhold, der ikke er sikkert, fra et sikkert Websted**

Det Websted, du får vist, er et sikkert sted. Det anvender en sikkerhedsprotokol, f.eks. SSL (Secure Sockets Layer) eller PCT (Private Communications Technology), til at sikre de oplysninger, du sender og modtager.

Når Websteder bruger en sikkerhedsprotokol, krypteres de oplysninger, du leverer, f.eks. navn eller kreditkortnummer, så de ikke kan læses af andre. Dette Websted indeholder dog også elementer, der ikke bruger denne sikre protokol.

Ud fra din viden om det pågældende Websted og din computer skal du beslutte, om du vil fortsætte med at arbejde på dette sted.

Klik på **Nej**, hvis du ikke er sikker på, om du vil arbejde på dette Websted.

## **Åbne et Websted, der ikke er sikkert, fra et sikkert Websted**

Det Websted, du fik vist, var et sikkert sted. Et sikkert Websted giver en sikker kommunikation og har et gyldigt bevis. Sikker kommunikation betyder, at de oplysninger, du angiver, f.eks. navn eller kreditkortnummer, er krypterede, så de ikke kan læses eller opfanges af andre. Beviset garanterer sikkerheden på Webstedet. Et bevis indeholder oplysninger om, at et bestemt Websted er autentisk. Dette sikrer, at intet andet sted kan antage det oprindelige Websteds identitet.

Det Websted, du vil besøge, bruger dog ikke en sikkerhedsprotokol, og derfor er de oplysninger, du sender og modtager, ikke beskyttede. Og da Webstedet ikke har et bevis, kan du ikke være sikker på, at det er, hvad det giver sig ud for at være.

Ud fra din viden om det pågældende Websted og din computer skal du beslutte, om du vil have vist dette sted. Klik på **Nej**, hvis du ikke er sikker på, om du vil have vist dette Websted.

Angiver, at animationer kan afspilles, når siderne vises.

Det kan tage tid at få vist sider, der indeholder animationer. Hvis du vil se siderne hurtigere, skal du fjerne markeringen i dette afkrydsningsfelt.

Hvis afkrydsningsfeltet ikke er markeret, kan du stadig afspille de enkelte animationer ved at højreklikke på det ikon, der repræsenterer animationen, og derefter klikke på **Vis billede**.

Angiver, om Internet Explorer skal udjævne billeder, så de vises mindre kantede.

Angiver, om der automatisk skal vises forslag til Internetadresser, når du skriver dem på adresselinjen. Hvis du har besøgt Webstedet før, foreslår funktionen til autofuldførelse en adresse, mens du skriver. Du kan åbne den foreslåede adresse ved at klikke på den og derefter klikke på knappen **Gå**.

Angiver, om der automatisk skal vises forslag, når du skriver tekst på Websider. Hvis du f.eks. bliver bedt om at skrive dit navn, kan der vises en liste med navne, du før har brugt. Derefter kan du vælge et forslag ved at klikke på det. Funktionen til autofuldførelse kan også foreslå mulige sammenfald, når du indtaster oplysninger i søgefelter til aktienoteringer eller næsten alle andre felter på en Webside.

Klik her for at slette listen over alle Websider, du har besøgt i mappen Oversigt. Derved sikres det, at ingen andre kan bruge din computer og forsøge at se private oplysninger, du tidligere har skrevet, ved hjælp af den liste, som oprettes af funktionen til autofuldførelse.

Angiver, om en ny separat version af Internet Explorer skal startes, hver gang du åbner Internet Explorer (hvis du f.eks. åbner en HTML-fil i Denne computer). Derved minimeres afbrydelser af andre programmer på computeren, hvis det indhold eller de programmer, du kører i Internet Explorer, er ustabile.   

Angiver, om Websteder skal have mulighed for at registrere din brug af Websider. Hvis du markerer dette afkrydsningsfelt, kan Websteder oprette en logfil på din computer, over hvilke sider du ser, selv når du ser Websider offline. Loggen sendes til Webstedet, næste gang du besøger det. Andre udgivere kan ved at registrere brugen af bestemte Websider og deres popularitet tilpasse indholdet fremover, så det passer til dine interesser.

Angiver, om der automatisk skal udføres planlagte opdateringer af abonnementer.

Angiver, om du automatisk vil starte en ny separat version af Internet Explorer, når der overføres indhold fra Websteder, der er markeret til offlinegennemsyn. Derved minimeres afbrydelser af andre programmer på computeren, hvis sidens indhold eller de programmer, du kører i Internet Explorer, er ustabile.

Angiver, om en softwareudgivers bevis skal undersøges for at se, om det er tilbagekaldt, inden det accepteres som gyldigt.

Angiver, hvordan en permanent "cookie" fra et Websted skal behandles.

En cookie er en fil, der oprettes af et Websted, og som gemmer oplysninger om dig på din computer, f.eks. din identitet og dine præferencer, da du besøgte det pågældende sted. En "permanent" cookie er en cookie, der gemmes som en fil på computeren, og den forsvinder ikke, når du lukker Internet Explorer.

Hvis du vil angive, at cookies skal accepteres, uden at du bliver spurgt først, skal du klikke på **Aktiver.**

Hvis du vil angive, at du vil advares, hvis du er ved at modtage en cookie fra et Websted, skal du klikke på **Spørg.**

Hvis du vil angive, at cookies ikke må gemmes på din computer af Websteder, og at eksisterende cookies på din computer ikke må læses af Websteder, skal du klikke på **Deaktiver**.

Angiver, at cookies ikke må gemmes på din computer af Websteder, og at eksisterende cookies på din computer ikke må læses af Websteder. En cookie er en fil, der oprettes af et Websted og gemmes på computeren. Den gemmer oplysninger om din identitet og dine præferencer, da du besøgte det pågældende sted.

Angiver, om der skal udskrives baggrundsfarver og billeder, når du udskriver en Webside. Hvis du markerer dette afkrydsningsfelt, vil udskriftshastigheden og kvaliteten evt. blive reduceret, afhængigt af printerens funktioner.

Angiver, om der skal søges efter en Internetadresse ved hjælp af forskellige "roddomæner".

Hvis du f.eks. skriver den forkerte domænetype, f.eks. www.microsoft**.org**, kan Internet Explorer undersøge roden "microsoft" i forhold til andre domæner, såsom .edu, .com og .gov. Derefter foreslås **www.microsoft.com**.

Angiver, hvordan der skal søges efter lignende Webadresser (URL-adresser), når du skriver en adresse på adresselinjen eller klikker på en hyperlink, og adressen ikke bliver fundet. Vælg en af følgende indstillinger:

Klik på **Søg aldrig**, hvis der ikke skal søges efter en lignende adresse.

Klik på **Spørg altid**, hvis Internet Explorer skal spørge, om programmet skal søge, når en adresse ikke blev fundet.

Klik på **Søg altid**, hvis Internet Explorer skal søge uden at spørge først.

Gendanner alle indstillinger under fanen **Avanceret** til de oprindelige indstillinger for Internet Explorer.

Klik her for at angive personlige oplysninger, du kan dele, når Websteder anmoder om oplysninger fra besøgende.

Klik her for at få vist alle detaljer om, hvem beviset er udstedt til og af hvem samt en erklæring om den politik, der gør sig gældende for beviset.

Klik her for at se beviset for den virksomhed eller organisation, der udsteder beviset.

Angiver det genvejsnavn, du tildelte til dette bevis. Det hjælper dig med at identificere og bruge det overalt, hvor beviser er anført i programmer på din computer.

Viser, om beviset er gyldigt, og om du har valgt at betragte det som pålideligt.

Viser, hvad dette bevis kan bruges til, f.eks. afsendelse eller modtagelse af post, Websteds- eller kreditkortoplysninger.

Viser kæden eller serien af beviser op til bevisudstederen. Dette kan være til hjælp, når du vil vurdere pålideligheden på grundlag af et af beviserne i kæden eller dette bevis.

Viser det valgte bevis fra rækken af beviser.

Angiver, at Internet Explorer skal bruge det samme pålidelighedsniveau for dette bevis, som du bruger for bevisudstederen.

Angiver, at du betragter dette bevis som pålideligt, uanset om du finder udstederens bevis pålideligt.

Angiver, at du ikke betragter dette bevis som pålideligt, uanset om du finder udstederens bevis pålideligt.

Viser en liste over felter, som indeholder oplysninger om dette bevis.

Viser detaljerede oplysninger om det felt, der er markeret på listen **Felt**.

Angiver, at hyperlinks skal fremhæves, når du peger på dem, samt hvilken farve der skal bruges til teksten for hyperlinks.

Angiver det adgangsniveau, hvor Java-applets må køre, uden at der spørges om tilladelse. Java-applets kræver som regel et bestemt adgangsniveau til filer, mapper og netværksforbindelser på din computer. Hvis en Javaapplet kræver højere adgangsniveau, end du har angivet, bliver du spurgt, om der må tildeles et højere adgangsniveau i forbindelse med den pågældende applet. Vælg en af følgende muligheder:

Klik på **Brugerdefineret**, hvis du vil angive indstillinger for hver enkelt type adgang, en Java-applet kan anmode om.

Klik på **Lav sikkerhed** for at tillade størst mulig adgang.

Klik på **Mellemste sikkerhed** for at tillade moderat adgang.

Klik på **Høj sikkerhed** for at tillade mindst mulig adgang.

Klik på **Deaktiver Java** for forhindre, at der køres Java-applets på din computer.

Angiver, om den side, du forlader, skal nedtones gradvist, og den side, du flytter til, skal fremhæves gradvist, når du flytter fra én Webside til en anden.

Angiver, hvordan hyperlinks på Websider skal understreges. Vælg en af følgende indstillinger:

Klik på **Altid**, hvis alle hyperlinks skal understreges.

Klik på **Aldrig**, hvis hyperlinks ikke skal understreges.

Klik på **Når der peges**, hvis hyperlinks skal understreges, når musemarkøren hviler over hyperlinken.

Klik her for at nulstille sikkerhedsniveauet til standardniveauet for denne zone.
Klik her for at nulstille hver zones brugerdefinerede indstillinger til standardindstillingerne for det angivne sikkerhedsniveau. På denne måde kan du bruge standardindstillingerne for høj, mellem, lav og laveste sikkerhed og derefter ændre dem for denne sikkerhedszone.

Viser navnet på det Websted, som anmoder om oplysninger, og URL-adressen til det pågældende sted.

Viser de specifikke oplysninger, som Webstedet kræver af Profilassistent, og gør det muligt at vælge, hvilke emner du vil dele.

Viser, hvordan Webstedet vil bruge de oplysninger, du deler.

Klik her for at få vist beviset for det Websted, der anmoder om oplysninger fra dig.

Angiver, om de oplysninger, du deler, vil være sikre, når de sendes over Internettet.

Angiver, om oplysninger fra Profilassistent automatisk skal deles, når dette Websted eller siderne på dette sted anmoder om det, uden at spørge dig om tilladelse.

Angiver, om du vil slå scriptdebuggeren fra, hvis der er installeret en. Scriptdebuggere bruges af udviklere af Websteder til at afprøve programmer og scripts på deres Websider.

Klik her for at se mappen Downloaded Program Files, som viser ActiveX- og Java-objekter, der er overført til computeren.

Viser den type objekt, du søger efter. Hvis typen er Genvej, søger du efter egenskaberne for en genvej til et emne og ikke efter det oprindelige emne.

Viser den dato, hvor objektet blev oprettet.

Viser den dato, hvor objektet sidst blev åbnet.

Viser objektets størrelse.

Klasse-id'et (CLSID) for dette objekt. Dette er det samme id, som vises i objektkoderne på en Webside.

Viser, om objektet er installeret, beskadiget eller ikke tilsluttet. Beskadiget betyder, at mere end én fil er blevet slettet. Ikke tilsluttet betyder, at installationsprogrammet har registreret .ocx-filen et andet sted end der, hvor rapporteringskoden installerede den.

Viser den URL-adresse, objektet blev installeret fra.

Viser de filer på computeren, som objektet kræver for at kunne køre.

Viser de Java-pakker på computeren, som objektet kræver for at kunne køre.

Viser dette objekts versionsnummer.

Viser en beskrivelse af dette objekt.

Viser udbyderen af dette objekt.

Viser dette objekts sprogversion.

Viser oplysningerne om ophavsret for dette objekt.

Klik her for at tilføje eller fjerne bestemte Websteder i denne zone.

Angiver, at alle steder, som systemadministratoren har defineret som lokale (intranet-)steder, skal medtages i zonen.

Angiver, at alle steder, der ikke skal være adgang til via proxyserveren, skal medtages i zonen. Hvis du vil se listen over disse steder, skal du klikke på menuen **Funktioner** i browseren, klikke på **Internetindstillinger**, klikke på fanen **Forbindelser**, klikke på **LAN-indstillinger** og derefter klikke på knappen **Avanceret**.

Angiver, at alle steder, som findes på netværksstier, skal medtages i denne zone.

Viser typen af de viste beviser. Vælg en udstedertype.

Klik her for at angive brugerdefinerede Java-indstillinger.

Angiver, at du vil abonnere på den aktuelle kanal. Du bliver automatisk underrettet om ændringer af kanalen, og der overføres automatisk sider fra stedet i overensstemmelse med en tidsplan, som angives af kanaludbyderen eller dig selv.

Angiver, at dette Websted skal tilføjes på listen Foretrukne, men at du ikke vil have besked, når Webstedets indhold bliver ændret, samt at opdateret indhold ikke skal overføres til computeren.

Du kan få vist opdateret indhold manuelt ved at klikke på knappen **Opdater** på værktøjslinjen, når du besøger Websiden.

Angiver, at Internet Explorer jævnligt skal kontrollere, om der er foretaget ændringer i indholdet af dette Websted, og skal give dig besked, når indholdet ændres.

Du kan få vist opdateret indhold manuelt ved at klikke på knappen **Opdater** på værktøjslinjen, når du besøger Websiden.

Angiver, at denne kanal skal tilføjes på kanalvælgeren, men at du ikke automatisk vil have besked, når kanalens indhold ændres. Opdateret indhold skal desuden ikke overføres til computeren automatisk.

Du kan få vist opdateret indhold manuelt ved at klikke på knappen **Opdater** på værktøjslinjen, når du besøger kanalen.

Angiver, at det jævnligt skal kontrolleres, om der er foretaget ændringer i indholdet af denne kanal, og at du skal have besked, når indholdet ændres.

Du kan få vist opdateret indhold manuelt ved at klikke på knappen **Opdater** på værktøjslinjen, når du besøger kanalen.

Klik her for at tilpasse meddelelsen, hvornår kontrollen skal foretages, eller hvilke elementer der skal overføres, når indholdet af dette Websted ændres.

Angiver, hvilket sikkerhedsniveau der skal tildeles til kanaler for softwaredistribution i denne zone. Vælg en af følgende muligheder:

Klik på **Lav sikkerhed**, hvis der automatisk skal overføres eller installeres software fra softwarekanaler, uden at du bliver spurgt først.

Klik på **Mellemste sikkerhed**, hvis der automatisk skal overføres software fra softwarekanaler, uden at du bliver spurgt først, men ikke foretages automatisk installation.

Klik på **Høj sikkerhed** for kun at tillade meddelelser, men ikke automatisk installation eller overførsel.
Angiver, hvordan forespørgsler fra servere, der kræver logonoplysninger, skal håndteres. Servere på intranet (og visse Internetsteder) kræver ofte et brugernavn og en adgangskode for at begrænse adgangen til kun at gælde autoriserede brugere. Vælg en af følgende logonmetoder til Websteder i denne zone:

Klik på **Automatisk logon med aktuelt brugernavn og aktuel adgangskode** for at oprette forbindelse til en server ved hjælp af dit aktuelle brugernavn og din aktuelle adgangskode til Windows.

Klik på **Automatisk logon er kun muligt i intranetzonen** for at oprette forbindelse til en server vha. brugernavnet og adgangskoden for den aktuelle session, men kun hvis serveren er i zonen Lokalt intranet.

Klik på **Spørg efter brugernavn og adgangskode** for at oprette forbindelse til en server ved at angive et brugernavn og en adgangskode, når du bliver bedt om det.

Klik på **Anonymt logon** for at oprette forbindelse til en server uden at forsøge at angive eller sende logonoplysninger.

Viser objektets navn.

Sletter listen over Websteder, som du tidligere har givet adgang til Profilassistent-oplysninger, uden at du blev spurgt først.

Angiver, om du accepterer Webstedets anmodninger om Profilassistent-oplysninger. Hvis du fjerner markeringen i dette afkrydsningsfelt, vises Profilassistent-oplysningerne ikke, og du bliver ikke bedt om at angive oplysninger.

Hvis du markerer dette afkrydsningsfelt, bliver du bedt om at angive, hvilke oplysninger der skal deles, når et Websted anmoder om Profilassistent-oplysninger. På dette tidspunkt kan du også vælge at tillade, at disse oplysninger deles med det pågældende Websted i fremtiden, uden at du bliver spurgt først.

Angiver, om Websider automatisk skal vises i fuld skærm, når Internet Explorer startes.

Angiver, om du bliver advaret, når du sender oplysninger via en Webbaseret formular, og oplysningerne sendes til en anden Webplacering end den, den Webbaserede formular er placeret på.

Angiver, om knappen **Størrelse** skal vises på værktøjslinjen, hvor den kan anvendes til styring af en Websides skriftstørrelse.

Angiver, om der skal vises en genvej til Internet Explorer på skrivebordet.

Angiver, om velkomstskærmen til Internet Explorer skal vises, hver gang du starter computeren.

Angiver, om Websider automatisk skal vises i fuld skærm, hver gang du åbner en kanal fra skrivebordet.

Angiver, om mappen Temporary Internet Files skal tømmes, når du lukker browseren.

Klik her for at importere alle relevante beviser og nøgler fra en bestemt .pfx-fil.

Klik her for at eksportere det markerede bevis til en fil. Bevisfiler har sædvanligvis filtypenavnet .pub. Det markerede bevis, dets kæde (hierarki af beviser) og eventuelle nøgler associeret hermed eksporteres til en fil med den angivne placering. Filen får filtypenavnet .pfx.

Angiver, om protokollen HTTP 1.1 skal forsøges brugt, når der oprettes forbindelse til Websteder via en proxyserver. Mange Websteder bruger stadig HTTP 1.0, så hvis du har problemer med at oprette forbindelse til et Websted, kan du fjerne markeringen i dette afkrydsningsfelt.

Angiver, om protokollen HTTP 1.1 skal forsøges brugt, når der oprettes forbindelse til Websteder via en proxyserver. Mange Websteder bruger stadig HTTP 1.0, så hvis du har problemer med at oprette forbindelse til et Websted, kan du fjerne markeringen i dette afkrydsningsfelt.

Angiver, om billedstørrelsen skal udvides, så den passer til den alternative tekst, når afkrydsningsfeltet **Vis billeder** ikke er markeret.

Angiver, om indsætningspunktet skal flyttes, når fokus eller markeringen ændres. Nogle hjælpeprogrammer til handicappede, f.eks. læseprogrammer eller programmer, der forstørrer skærmbilledet, bruger indsætningspunktet til at bestemme, hvilket område af skærmen der skal læses eller forstørres.

Angiver, om kanalvælgeren skal vises på skrivebordet, når computeren startes, selvom Active Desktopbrugergrænsefladen ikke er aktiveret.

Angiver, om Java-skærmen skal bruges. Denne funktion kan bruges af udviklere af Websteder, når de skal teste Java-programmer og -applets. Hvis du ændrer denne indstilling, skal computeren genstartes, før ændringerne kan få virkning.

Angiver, om der skal undersøges for sammenfald af diakritiske tegn, når der søges efter tekst på mellemøstlige sprog.

Angiver, om der skal undersøges for sammenfald af kashida-tegn (tatweel), når der søges efter tekst på mellemøstlige sprog.

Angiver, om der skal undersøges for sammenfald af alef-tegn med hamza eller madda, når der søges efter tekst på mellemøstlige sprog.

Hvis du f.eks. vil søge efter et ord, der begynder med alef, og angiver, at der skal undersøges for sammenfald med alef hamza, registreres ordet ikke som et sammenfald, hvis det begynder med alef med hamza over, alef med hamza under eller alef madda. Hvis det er angivet, skal du skrive den korrekte form af alef for at få et sammenfald.

Angiver, at dette Websted kun skal opdateres manuelt, når du vælger kommandoen **Synkroniser** i menuen **Funktioner**, dvs. at det ikke skal opdateres automatisk vha. en tidsplan.

Angiver, at dette offlineemne skal opdateres automatisk vha. den eller de valgte tidsplaner. Klik på **Ny** for at oprette en tidsplan for dette offlineemne. Klik på tidsplanen, og klik derefter på **Rediger** for at ændre indstillingerne for en eksisterende tidsplan.

Viser en liste med de tidsplaner, der i øjeblikket er angivet for synkronisering af emner på computeren Du kan tilføje dette emne i mere end én tidsplan. Marker afkrydsningsfeltet for hver af de tidsplaner, som dette offlineemne skal bruge.

Klik her for at angive en ny tidsplan til opdatering af dette offlineemne.

Klik her for at ændre indstillingerne for den valgte tidsplan.

Klik her for at fjerne den valgte tidsplan fra listen. Dermed kan ingen emner, der bruger synkroniseringstidsplaner – ikke kun dette offlineemne – bruge denne tidsplan.

Angiver, at dette foretrukne emne ikke skal opdateres, når du arbejder i andre programmer. Hvis dette emne ifølge planlægningen skal opdateres, venter Internet Explorer, indtil der ikke er aktivitet med musen eller tastaturet, før opdateringen startes.

Angiver, om Internet Explorer skal overføre mere end den første side på det valgte Websted. Du kan angive, at du vil hente op til tre niveauer af Webstedet. Hvis du f.eks. angiver to niveauer, vil den første side og alle sider, den første side er sammenkædet med, blive overført. Hvis du angiver tre niveauer, overføres alle sider, der er sammenkædet med sider på andet niveau.

Angiver, om alle sider, der er sammenkædet med det valgte Websted, skal overføres, selvom de er placeret på andre Websteder. Der overføres sider op til det antal niveauer, du har angivet i **Hent sider, der er x hyperlinks fra denne side**. Angiver, om du vil begrænse den maksimale mængde oplysninger i KB, der overføres til harddisken fra dette Websted og giver dig mulighed for at angive denne grænse.

Klik her for at angive, hvilke typer indhold der skal hentes fra dette Websted.

Angiver, om Internet Explorer skal sende en e-mail til dig, når indholdet af det markerede Websted bliver ændret.

Her kan du skrive den e-mail-adresse, der skal bruges til at sende meddelelser om opdateringer.

Her kan du skrive navnet på e-mail-serveren.
Klik her, hvis det valgte element kræver, at du logger på, før Websiden kan åbnes. Du kan f.eks. blive nødt til at logge på et Websted, der har begrænsede adgangsrettigheder, eller et Websted, som du skal betale for at abonnere på, f.eks. et tidsskrift. Her kan du skrive det bruger-id, der kræves, for at du kan få adgang til det valgte Websted.

Her kan du skrive den adgangskode, der kræves, for at du kan få adgang til det valgte Websted.

Angiver, om Internet Explorer skal overføre grafik, når det valgte Websted opdateres. Det kan tage længere tid, når der skal overføres grafik, og det fylder mere på harddisken.

Angiver, om Internet Explorer skal overføre lyd- og videofiler, når det valgte Websted opdateres. Det kan tage længere tid, når der skal overføres lyd- og videofiler, og de fylder mere på harddisken.

Angiver, om ActiveX-objekter og Java-applets skal overføres, når det valgte Websted opdateres. Dette er avancerede, skjulte programmer, som gør det muligt for nogle Websteder at vise specielle objekter. Hvis du ikke vil overføre disse programmer, vil Webstedet muligvis ikke fremtræde færdigt, eller det vil ikke blive vist korrekt.

Angiver, at der automatisk skal gøres forsøg på at oprette forbindelse vha. standardforbindelsen for Netværk via modem, når du skal bruge en Internetforbindelse.

Hvis der ikke er konfigureret en forbindelse, skal du klikke på knappen **Tilføj** og følge instruktionerne på skærmen.

Viser en liste over de Netværk via modem-forbindelser, der er konfigureret på computeren, og gør det muligt at aktivere og deaktivere forbindelserne.

Fjerner den valgte forbindelse fra listen med Internetforbindelser. Du kan deaktivere en forbindelse uden at fjerne den fra listen ved at fjerne markeringen i afkrydsningsfeltet for den pågældende forbindelse.

Angiver, om indstillinger i den automatiske konfigurationsfil skal tilsidesættes, når denne forbindelse benyttes. Den automatiske konfigurationsfil kan indeholde indstillinger for din proxyserver, og disse indstillinger virker ikke i alle tilfælde, hvis du opretter forbindelse via et modem.

Angiver, om dit modem automatisk skal afbrydes, når du har afsluttet alle Internetprogrammer. Dette er nyttigt, hvis du også bruger denne forbindelse til e-mail, chat-grupper eller andre Internetbaserede programmer.

Angiver, om denne forbindelse skal bruges, når du gennemser Websider på det lokale intranet (interne netværk).

Angiver, om denne forbindelse skal bruges, når du gennemser Websider på det lokale intranet (interne netværk).

Giver mulighed for sikre forbindelser til Websteder, der understøtter Fortezza, vha. et Fortezza-krypteringskort. Fortezza er en specifikation for hardwarebaseret kryptering, der bruges i USA's forsvarsministerium. Hvis du vil aktivere en Fortezza-forbindelse, skal du først installere et program til læsning af Fortezza-krypteringskort, et Fortezza-krypteringskort og alle softwaredrivere og CSP-programmer til kryptografiske tjenester (Cryptographic Service Provider) som angivet af leverandøren af kortlæseren.

Angiver, at indholdet på den valgte Webside skal være tilgængeligt, når der ikke er oprettet forbindelse fra computeren til Internettet. Når det angives, at en side kan læses offline, kan du opdatere indholdet manuelt ved at klikke på **Synkroniser** i menuen **Funktioner**. Hvis siden skal opdateres automatisk, skal du klikke på knappen **Tilpas** i denne dialogboks og derefter angive en tidsplan.

Angiver, med hvor mange dages mellemrum, der skal kontrolleres for og hentes nyt indhold til den valgte Webside, samt klokkeslættet for disse handlinger.

Angiver navnet på denne tidsplan. Navnet vises på listen over tidsplaner, der er tilgængelige for andre offlineemner.

Angiver, at alt indhold, som informationsudbyderen har grupperet på det valgte Websted, skal gøres tilgængeligt for offlinegennemsyn. Dette omfatter normalt Websider, der er sammenkædet med hjemmesiden og indholdsfortegnelsen for dette Websted.

Angiver, at kun hjemmesiden og indholdsfortegnelsen for det valgte Websted skal gøres tilgængelig for offlinegennemsyn. Alle andre Websider, der er sammenkædet med hjemmesiden eller indholdsfortegnelsen, skal angives separat for offlinegennemsyn.

Viser navnet på dette Webdokument.

Viser URL-adressen for dette Webdokument.

Definerer en tastaturgenvej, du kan trykke på for at starte eller skifte til et program. Genvejstaster indeholder automatisk CTRL+ALT. Tryk på den tast, du vil føje til denne kombination. Hvis du f.eks. vil definere genvejstastkombinationen CTRL+ALT+H, skal du trykke på H. Du kan ikke bruge ESC, ENTER, TAB, MELLEMRUM, PRINTSCRN og TILBAGE.

Ingen andre programmer kan bruge denne genvejstast. Hvis den genvej, du angiver her, er i konflikt med en genvej i et Windowsbaseret program, fungerer tastaturgenvejen i programmet ikke.

Viser, hvor mange gange du har besøgt denne Webside.

Viser sidste gang, World Wide Web blev undersøgt for ændringer i indholdet af dette foretrukne emne.

Viser, hvor stor denne Webside var, sidste gang den blev hentet.

Viser, om Internet Explorer kunne undersøge, om der var foretaget ændringer, og om der blev fundet eller hentet ændringer.

Viser den samlede overførselsstørrelse for komponenterne på listen. Når komponenterne installeres på computeren, bliver mængden af ledig plads på harddisken mindre.

Viser den anslåede tid, det vil tage at overføre komponenterne på listen til computeren.

Angiver, om denne komponent aldrig skal hentes. Hvis dette afkrydsningsfelt er markeret, får du ikke vist en meddelelse om overførsel af komponenterne på listen ovenfor igen.

Henter de viste komponenter.

Lukker denne dialogboks uden at hente nogen komponenter.

Giver dig mulighed for at opleve virtuelle verdener og andet 3D-indhold på Internettet.

Giver dig mulighed for at køre Java-programmer sikkert på computeren.

Omfatter TrueType-skrifttyper og filer til understøttelse af andre komponenter, der skal bruges til at vise tekst på japansk.

Omfatter TrueType-skrifttyper og filer til understøttelse af andre komponenter, der skal bruges til at vise tekst på koreansk.

Omfatter TrueType-skrifttyper og filer til understøttelse af andre komponenter, der skal bruges til at se centraleuropæiske, kyrilliske, græske, tyrkiske og baltiske tekster.
Omfatter TrueType-skrifttyper og filer til understøttelse af andre komponenter, der skal bruges til at vise tekst på kinesisk (traditionelt).

Omfatter TrueType-skrifttyper og filer til understøttelse af andre komponenter, der skal bruges til at vise tekst på kinesisk (forenklet).

Omfatter TrueType-skrifttyper og filer til understøttelse af andre komponenter, der skal bruges til at vise tekst på thai.

Omfatter TrueType-skrifttyper og filer til understøttelse af andre komponenter, der skal bruges til at vise tekst på hebræisk.

Omfatter TrueType-skrifttyper og filer til understøttelse af andre komponenter, der skal bruges til at vise tekst på vietnamesisk.

Omfatter TrueType-skrifttyper og filer til understøttelse af andre komponenter, der skal bruges til at vise tekst på arabisk.

Sætter din browser i stand til at registrere og vise en Websides indhold korrekt, selvom det ikke er på browserens oprindelige sprog.

Gør det muligt at køre multimediefiler fra Internettet, f.eks. .wav-filer (lyd) og .mov-filer (video).

Gør det muligt at bruge Medieafspiller til at afspille RealAudio- og RealVideo-mediefiler fra RealNetworks.

Gør det muligt sikkert at gemme og dele betalings- og leveringsoplysninger i forbindelse med Internethandel.

Gør det muligt at få vist grafik med et America OnLine-beskyttet grafikformat.

Optimerer offlineadgang til Websider, når du ikke har forbindelse til Internettet eller et intranet, og formindsker fejl og timeout, der er forårsaget af den manglende forbindelse. Anbefales til bærbare og private computere.

Giver dig mulighed for hurtigt at tegne abonnement hos en Internetudbyder, så du kan oprette forbindelse til Internettet.

Gør det muligt at få vist sider, der indeholder kompleks eller international tekst (f.eks. arabisk, hebræisk eller thai).

Flytter den markerede mappe eller det foretrukne emne et trin op på listen Foretrukne.

Flytter den markerede mappe eller det foretrukne emne et trin ned på listen Foretrukne.

Opretter en ny mappe på listen Foretrukne. Når du har klikket på denne knap, skal du skrive navnet på mappen og derefter trykke på ENTER.

Sorterer dine mapper og foretrukne emner i alfabetisk rækkefølge.

Angiver, at indholdet på den valgte Webside skal være tilgængeligt, når der ikke er oprettet forbindelse fra computeren til Internettet. Når det angives, at en side kan læses offline, kan du opdatere indholdet manuelt ved at klikke på **Synkroniser** i menuen **Funktioner**. Hvis siden skal opdateres automatisk, skal du klikke på knappen **Egenskaber** i denne dialogboks og derefter angive en tidsplan.

Klik her for at importere bogmærker, der er gemt i .html-filer, fra andre browserprogrammer til listen Foretrukne.

Klik her for at eksportere det valgte foretrukne emne som en .html-fil, der kan bruges som et bogmærke af andre browserprogrammer.

Viser oplysninger om Websted, overførsel og tidsplan for det valgte, foretrukne emne.

Viser en liste med mapper og Websteder på listen Foretrukne.

Angiver, at det ikke skal undersøges, om en side, du tidligere har besøgt, er ændret siden sidst, når du vender tilbage til siden.

Hvis du vælger denne indstilling, undersøges det kun, om der er tilføjet nyt indhold, når du vender tilbage til en Webside, der er besøgt i en tidligere Internet Explorer-session eller en anden dag. Hvis Internet Explorer efter et stykke tid kan fastslå, at billeder på siden sjældent ændres, undersøges det endnu sjældnere, om der er tilføjet nyere billeder.

Hvis du vælger denne indstilling, opnås den maksimale hastighed, når du springer mellem sider, du allerede har set.

Hvis du vil se den seneste version af en bestemt Webside, også når denne indstilling er valgt, skal du vende tilbage til siden og derefter klikke på knappen **Opdater** på værktøjslinjen.

Angiver, at der skal vises en meddelelse, når en fil er blevet overført til computeren.

Angiver filtypen for den eller de filer, du gemmer.

Hvis du vil gemme alle de filer, der skal bruges til at få vist denne side, herunder grafik, rammer og typografiark, skal du klikke på **Webside, fuldstændig**.

Hvis du vil gemme alle de oplysninger, der skal bruges til at vise denne side, i en enkelt MIME-fil, skal du klikke på **Webarkiv, enkelt fil**.

Bemærk! Webarkivet er kun tilgængeligt, hvis du har installeret Outlook Express 5.0 eller nyere.

Hvis du vil gemme den aktuelle .htm-side, skal du klikke på **Webside, kun HTML**.

Hvis du vil gemme den aktuelle .htm-fil som en tekstfil, skal du klikke på **Tekstfil**.

Viser en liste med de tegnsæt, der er installeret på computeren.

Angiver, om denne adgangskode skal gemmes, så du ikke skal skrive den, næste gang du opretter denne forbindelse.

Bemærk! Hvis du markerer dette afkrydsningsfelt, vil andre personer kunne få adgang til klassificerede Websteder ved hjælp af din computer, dit brugernavn og din adgangskode.

Viser det navn eller den "streng", der definerer, hvilket område på dette Websted du kan få adgang til ved hjælp af dette logonnavn. Et "realm" er normalt et bibliotek, og dit logon giver adgang til indholdet i dette bibliotek, underbibliotekerne og måske også til bestemte filer eller sider uden for biblioteket. Et Websted kan indeholde flere realmområder, hver med sit eget logon.

Her kan du skrive det netværksdomænenavn, der er tildelt din konto, hvis Webstedet anmoder om det.

Viser navnet på den server, der bruges af dette Websted. Hvis Webstedet bruger en "firewall", vises navnet på proxyserveren.

Angiver, om det kun er de hyperlinks, der fører til HTML-sider, som skal besøges, når det valgte Websted opdateres. Hvis du vælger denne indstilling, kan det formindske overførselsstørrelsen, og nogle hyperlinks vil evt. ikke være tilgængelige, når du gennemser Webstedet offline.

Angiver, om der skal vises en meddelelse efter en filoverførsel med oplysning om, at overførslen er afsluttet.

Angiver, at der automatisk skal hentes og installeres Webkomponenter, hvis en Webside skal bruge komponenterne til at vise siden korrekt eller udføre en bestemt opgave.

Angiver, at det skal undersøges, om en nyere version af Internet Explorer er tilgængelig på World Wide Web. Hvis du vælger denne indstilling, undersøges World Wide Web for en nyere version ca. hver 30. dag. Der vil blive vist en meddelelse om, at en version er tilgængelig, og du vil blive spurgt, om du vil hente den.

Giver mulighed for at se animationer og multimedietjenester på computeren, både for indhold, der vises på en Webside og i et separat vindue.
Giver mulighed for at bruge interaktive multimedier af høj kvalitet på World Wide Web, f.eks. i spil, præsentationer osv.

Installerer online Hjælp til Internet Explorer.

Installerer filer, der skal bruges til at konfigurere og køre Microsoft Network.

Giver mulighed for at få vist sider, der bruger Dynamic HTML-databinding. Når du derefter får vist en side, der bruger Dynamic HTML-databinding, kan du opdatere eller ændre indholdet på denne side uden at opdatere siden fra serveren. Hvis du f.eks. får vist en Webside, der beregner afbetalinger på lån, kan du lave en ny beregning vha. data, der er gemt på Websiden, uden at sende oplysninger frem og tilbage til serveren, hver gang du laver en ny beregning.

Tilføjer både et grafisk hjælpeprogram, der giver større adgang til FTP-steder, og lydhændelser i Kontrolpanel til søgning med browseren.

Gemmer disse indstillinger, så komponenterne på listen ikke hentes.

Angiver, om sikrede oplysninger skal sendes og modtages via TLS (Transport Layer Security), der er en åben sikkerhedsstandard på linje med SSL3 (Secure Sockets Layer). Bemærk, at denne protokol ikke understøttes af alle Websteder.

Klik her for at ændre det sprog, der bruges til at vise menuer og dialogbokse.

Angiver det sprog, du vil bruge til at få vist menuer og dialogbokse.

Klik her for at gå til en Webside, hvor du kan hente sprog til menuer og dialogbokse.

Angiver sikkerhedsniveauet for denne zone og viser en oversigt over standardindstillingerne for niveauet. Hvis du vil se alle indstillingerne for denne zone, skal du klikke på **Brugerdefineret niveau**.

Viser en liste med de zoner for Webindhold, der er tilgængelige for computeren.

Klik her for at tilføje, redigere eller slette betalingsmåder og -oplysninger eller adresseoplysninger, der er gemt i Microsoft Wallet.

Klik her for at redigere indstillinger for autofuldførelse for Webadresser og -formularer.

Angiver, at offlineemner kan opdateres automatisk ifølge den eller de tidsplaner, du har angivet for emnerne.

Angiver, at tidligere åbnede mapper lukkes, når du åbner en mappe på linjen Foretrukne, Oversigt eller i vinduet Arranger Foretrukne.

Angiver, om de faktiske scriptfejl skal vises, når en side ikke vises korrekt pga. problemer med sidens script. Denne funktion er som standard slået fra, men kan bruges af udviklere, når de skal teste en Webside.

Angiver, at de eksisterende indstillinger for proxyserveren på din computer skal registreres, hver gang du installerer eller opgraderer Internet Explorer.

Angiver, at indstillinger for proxyserveren ikke skal registreres. Hvis der skal angives indstillinger for proxyserveren, skal du angive dem manuelt eller bruge en konfigurationsfil, som du får hos systemadministratoren.

Angiver, at dine indstillinger for proxyserveren skal registreres, når din netværksplacering ændres. Du skal f.eks. vælge denne indstilling, hvis du opretter forbindelse fra din bærbare computer til firmanetværket via et lokalnetværk, når du er på arbejde, og bruger en Netværk via modem-forbindelse, når du bruger den bærbare derhjemme.

Angiver, at dine indstillinger for proxyserveren skal registreres, når indstillinger for forbindelsen eller netværket ændres.

Angiver, om det skal være muligt at arbejde med filer og mapper, der findes på en Webserver, på samme måde, som du arbejder med filer og mapper i Denne computer og Windows Stifinder.

Eksempler på servere, der understøtter Webmapper, er WebDAV-serveren (World Wide Web Distributed Authoring and Versioning) og Microsoft FrontPage-serveren. Du kan henvende dig til systemadministratoren for at få oplyst, hvilke servere der understøtter Webmapper.

Angiver det HTML-redigeringsprogram, du vil bruge sammen med Internet Explorer.

Angiver, om der skal bruges UTF-8, som er en standard, der definerer tegn, så de kan læses på alle sprog. Dette giver mulighed for at udveksle Internetadresser (URL-adresser), der indeholder tegn fra et hvilket som helst sprog.

Angiver, om knappen **Gå** skal vises ved siden af adresselinjen. Når knappen **Gå** vises, kan du skrive en adresse på adresselinjen og derefter klikke på **Gå** for at gå til den pågældende Webside. Uanset om knappen **Gå** vises eller ej, kan du altid trykke på ENTER, når du har skrevet adressen, for at gå til den pågældende Webside.

Angiver, om der skal vises en detaljeret beskrivelse med forslag til, hvordan problemer med at oprette forbindelse til en Internetserver løses. Hvis du fjerner markeringen i dette afkrydsningsfelt, er det kun fejlkoden og navnet på fejlen, der vises.

Angiver, om linjer skal fuldføres, når du skriver Webadresser på adresselinjen på grundlag af tidligere anvendte adresser.

Hvis du f.eks. begynder at skrive **http://www.home.micr**, og du før har besøgt http://www.home.microsoft.com, foreslår autofuldførelse "http://www.home.microsoft.com". Hvis du vil se andre forslag, skal du trykke på PIL NED. Tryk på knappen **Gå**, når du er færdig med at skrive en Webadresse, eller når autofuldførelse finder en tilsvarende adresse.

Angiver, om linjen skal fuldføres, når du skriver filnavne, stier eller mapper på adresselinjen eller i dialogboksen **Kør** på grundlag af tidligere indtastninger.

Hvis du f.eks. begynder at skrive **E:\Offentlige\projekt1\s** på adresselinjen, og du før har besøgt E:\Offentlige\ projekt1\skabeloner, foreslår autofuldførelse "E:\Offentlige\projekt1\skabeloner". Tryk på PIL NED for at få vist andre, lignende adresser. Tryk på knappen **Gå**, når du er færdig med at skrive et filnavn eller en sti, eller når autofuldførelse finder en tilsvarende adresse.

Angiver, om det skal undersøges, om der findes delte mapper på din computer, før der oprettes en Netværk via modem-forbindelse. Dette giver mulighed for at slå deling fra, så andre på Internettet ikke kan få adgang til mapper på din computer.

Angiver, om du vil have vist forslag, når du skriver brugernavne på Websider, og om den adgangskode, der svarer til navnet, automatisk skal oplyses, hvis du tidligere har gemt den i Internet Explorer.

Bemærk! Af sikkerhedsmæssige årsager vises der ikke adgangskoder. I stedet repræsenteres hvert tegn i et adgangskodefelt af en stjerne ( \* ).

Angiver, om du skal spørges, om en adgangskode skal gemmes, når du skriver den på en Webside. Når du derefter skal skrive et brugernavn, du har brugt før, udfyldes den tilsvarende adgangskode automatisk, hvis den er blevet gemt.

Hvis du fjerner markeringen i dette afkrydsningsfelt, gemmes nye adgangskoder ikke, og du skal skrive adgangskoden hver gang i forbindelse med alle nye brugernavne og adgangskoder, der ikke før er blevet gemt.

Bemærk! Af sikkerhedsmæssige årsager vises der ikke adgangskoder. I stedet repræsenteres hvert tegn i et adgangskodefelt af en stjerne ( \* ).

Klik her for at slette alle de poster med brugernavne og adgangskoder i mappen Oversigt, du har skrevet på Websider. På denne måde kan du sikre dig, at ingen andre kan bruge din computer og forsøge at se private oplysninger, du tidligere har skrevet, ved hjælp af den liste, som oprettes af funktionen til autofuldførelse.

Angiver, at Windows Update Installation skal køres, så du kan installere komponenter, der ikke er blevet installeret før.

Angiver, at fejl i forbindelse med komponenter, der kan være installeret forkert, skal rettes, og at genveje i Internet Explorer, der kan være slettet fra skrivebordet eller menuen **Start**, skal gendannes. Når rettelsen er udført, skal du genstarte computeren.

Angiver, at Internet Explorer 5.5 og Internetværktøjer skal fjernes, og at de tidligere versioner skal installeres igen.

Hvis du vil vælge, hvilke komponenter der skal gendannes, slette oplysninger om sikkerhedskopiering eller fjerne installationsfilerne, skal du klikke på knappen **Avanceret**.

Klik her for at angive, hvilke Internetværktøjer der skal gendannes, for at slette oplysninger om sikkerhedskopiering eller for at fjerne installationsfiler. Denne knap er kun tilgængelig, når indstillingen **Gendan den tidligere installation af Internet Explorer**  er valgt.
Angiver, at den tidligere version af Internet Explorer og Internetværktøjer skal gendannes, og viser en liste med de komponenter, der kan gendannes. Vælg de komponenter, der skal fjernes og erstattes af de tidligere versioner (hvis du har haft installeret en tidligere version).

Angiver, at de mapper og filer, der skal bruges til at fjerne Internet Explorer 5.5 og Internetværktøjer, skal slettes, og at de tidligere versioner skal installeres igen.

Hvis du vælger denne indstilling, vil du aldrig kunne fjerne Internet Explorer 5.5 og Internetværktøjer, men du får mere diskplads. Den mængde diskplads, der bliver frigjort, er normalt på mellem 3 og 10 MB (megabyte), afhængigt af hvor mange Internetværktøjer du har installeret.

Angiver, at installationsmappen til Internet Explorer og Internetværktøjer samt tilhørende filer skal fjernes fra computeren. Du har stadig mulighed for at tilføje Internetværktøjer, men du skal køre installationen fra en cd-rom til installation af Internet Explorer og Internetværktøjer, fra et netværk eller hente installationsfilerne fra Internettet.

Angiver, om et Internetsteds bevis skal undersøges for at se, om det er tilbagekaldt, inden det accepteres som gyldigt.

Angiver, om der skal vises tekstbeskrivelser af værktøjslinjeknapper på værktøjslinjen, og hvor teksten skal vises.

Klik på **Vis tekstetiketter**, hvis du vil have vist navnene på knapperne under hver knap på værktøjslinjen.

Klik på **Udvalgt tekst til højre** til højre for en værktøjslinjeknap, hvis du vil have vist navnet på denne knap, f.eks. **Søg** og **Tilbage**.

Klik på **Ingen tekstetiketter**, hvis du kun vil have vist ikoner på værktøjslinjen.

Ændrer størrelsen på de ikoner, der vises på værktøjslinjen. Disse ændringer træder i kraft, når du lukker dialogboksen **Tilpas værktøjslinje**.

Angiver, at du kan få vist multimedieindhold fra Macromedia Flash.

Angiver, at du kan håndtere Webservere, der er udvidet med Microsoft FrontPage og HTTP WebDAV, på samme måde, som du håndterer filer på computeren.

Giver mulighed for at se, om personer, du kender, er online, og for at udveksle hurtige meddelelser med dem.

Angiver, at Websider, der bruger scriptsproget Microsoft Visual Basic, understøttes.

Angiver, at du kan få vist vektorgrafik med Internet Explorer.

Giver mulighed for at håndtere kontaktpersoner og Internetadresselister.

Angiver, om der skal tegnes pladsholdere til grafik under indlæsningen. Derefter kan elementer på siden placeres, hvor de bliver vist, når billederne er fuldstændigt indlæst.

Denne funktion tilsidesættes, hvis afkrydsningsfeltet **Vis billeder** ikke er markeret.

Viser navnet på den forbindelse, du har angivet som standardforbindelse for Netværk via modem. Denne forbindelse bruges, når indstillingen **Ring op, når der ikke findes en netværkstilslutning** er valgt.

Du kan skifte til en anden standardforbindelse ved at vælge den forbindelse på listen, du vil bruge som standard, og derefter klikke på **Benyt som standard.** 

Klik her for at gøre det valgte tegnsæt til standardtegnsættet.

Viser en liste med de tegnsæt, der er installeret på computeren. Når du har valgt et tegnsæt, kan du ændre skrifttypen.

Angiver den skrifttype, der skal benyttes til at vise tekst med proportional afstand.

Angiver navnet på den skrifttype, der skal benyttes i visninger.

Angiver, at du kan benytte standardtegnsættet MIME (Multipurpose Internet Mail Extensions) til den valgte standardskrifttype. Klik på det tegnsæt på listen, du vil bruge.

Angiver, at der ikke automatisk skal ringes op til en forbindelse, når du vil oprette forbindelse til Internettet. Du skal først starte Netværk via modem-forbindelsen manuelt og derefter oprette forbindelse til Internettet.

Hvis der ikke er konfigureret en forbindelse, skal du klikke på knappen **Tilføj** og derefter følge instruktionerne på skærmen.

Angiver, at der automatisk skal forsøges oprettet forbindelse vha. Netværk via modem-standardforbindelsen, når du skal bruge en Internetforbindelse, og der ikke er en tilgængelig netværksforbindelse.

Hvis der ikke er konfigureret en forbindelse, skal du klikke på knappen **Tilføj** og følge instruktionerne på skærmen.

Angiver, at den Webside, der viser størst sammenfald med det, du søger efter, vises, når du søger efter Websteder fra adresselinjen. Hyperlinks til andre sandsynlige Websteder vises i søgepanelet.

Angiver, at den Webside, der viser størst sammenfald med det, du søger efter, vises, når du søger efter Websteder fra adresselinjen.

Angiver, at adresselinjen ikke skal bruges til søgninger. Du kan stadig foretage søgninger i søgepanelet ved at klikke på knappen **Søg** på værktøjslinjen.

Angiver, at listen med søgeresultater skal vises i hovedvinduet, når du søger fra adresselinjen.

Klik her for at nulstille standardindstillingerne i Internet Explorer for din start- og søgeside, og bed om at få gjort Internet Explorer til din standardbrowser.

Bemærk! Dette nulstiller kun disse indstillinger, hvis du har installeret en anden Webbrowser, efter at du har installeret Internet Explorer og Internetværktøjer, og den pågældende browser har ændret standardindstillingerne.

Viser de søgemaskiner, du kan føje til de foretrukne maskiner i denne søgekategori.

Viser de foretrukne søgemaskiner i den rækkefølge, de bruges i, når du klikker på knappen **Næste** i søgepanelet.

Flytter den søgemaskine, der er valgt på listen **Tilgængelige søgemaskiner**, til listen **Foretrukne søgemaskiner**.

Flytter den søgemaskine, der er valgt på listen **Foretrukne søgemaskiner**, til listen **Tilgængelige søgemaskiner**.

Flytter den valgte foretrukne søgemaskine op på den plads i rækkefølgen, den vil blive brugt i, når du klikker på knappen **Næste** i søgepanelet.

Flytter den foretrukne søgemaskine ned på den plads i rækkefølgen, den vil blive brugt i, når du klikker på knappen **Næste** i søgepanelet.

Gendanner standardsættet af foretrukne søgemaskiner for denne søgekategori.

Angiver, at Websiden ikke åbnes i et nyt vindue, når du klikker på en Webhyperlink i et Internetrelateret program, f.eks. Outlook Express, og der allerede er et vindue åbent med Internet Explorer. Websiden åbnes i det åbne browservindue.

Gør listen Foretrukne overskuelig ved at skjule hyperlinks, du ikke har brugt for nylig, samtidig med at der er hurtig adgang til andre hyperlinks. Du kan få vist skjulte hyperlinks ved at klikke på den nedadgående pil nederst i menuen **Foretrukne**.

Her kan du skrive den adgangskode igen, der kræves, for at du kan få adgang til det valgte Websted. Når denne adgangskode skrives to gange, kan du være sikker på ikke at have skrevet den forkert første gang.
Angiver, at der skal gøres forsøg på at oprette forbindelse til Internettet på det tidspunkt, hvor synkroniseringen efter planen skal begynde, hvis computeren ikke er forbundet ved hjælp af standardforbindelsesmetoden.

Klik her, hvis du vil angive indstillinger for forbindelsen til Internettet og vil dele forbindelsen med andre computere på et hjemmenetværk.

Angiver, at værktøjslinjen Radio skal vises, hver gang du starter Internet Explorer, medmindre du slår den fra i menuen **Vis**. Hvis du slår denne indstilling fra, skal du slå den til i menuen **Vis**, hver gang du vil se den, og den vil altid være slået fra, når du genstarter Internet Explorer.

Angiver, at der skal bruges passiv FTP, hvilket betyder, at din (lokale) computer ikke behøver at kende Internet IP-adressen. Nogle netværkskonfigurationer fungerer kun, når den passive tilstand er slået til, mens andre kun fungerer, når den er slået fra. Denne funktion gør det muligt at vælge, hvilken tilstand der skal bruges for at opnå kompatibilitet med netværksindstillingerne. De fleste netværkskonfigurationer understøtter begge tilstande. Den passive FTP-tilstand anses for at være sikrest.

Angiver, at FTP-steder skal vises som mappeoversigt, hvilket svarer til den måde, mapper vises på i Windows Explorer. Denne funktion kan ikke bruges til alle proxyforbindelsestyper. Hvis du fjerner markeringen i dette afkrydsningsfelt, vises indholdet af FTP-steder i et HTML-baseret layout.